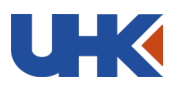

## **Lathund – hitta annonsen i Tendsign och kvalificera dig som leverantör**

**Nedan följer en instruktion för hur ni som leverantör gör för att hitta önskad annonserad upphandling, och hur ni går tillväga föra att skicka in anbudsansökan för DIS Livsmedel. För att kunna bli kvalificerad som leverantör och ta del av kommande avrop krävs det att ni uppfyller de krav som ställs, samt att ni fyller i samtliga obligatoriska frågor till det dynamiska inköpssystemet. Denna instruktion visar er hur ni gör.**

- 1. Börja med att skapa ett kostnadsfritt konto på Tendsign. Det kostnadsfria kontot kallas "Tendsign Light". Följ länken HÄR: <https://tendsign.com/login/supplieraccountselection.aspx>
- 2. När du loggat in på din sida på Tendsign, tryck på "Aktuella annonser under "Annonser" fliken

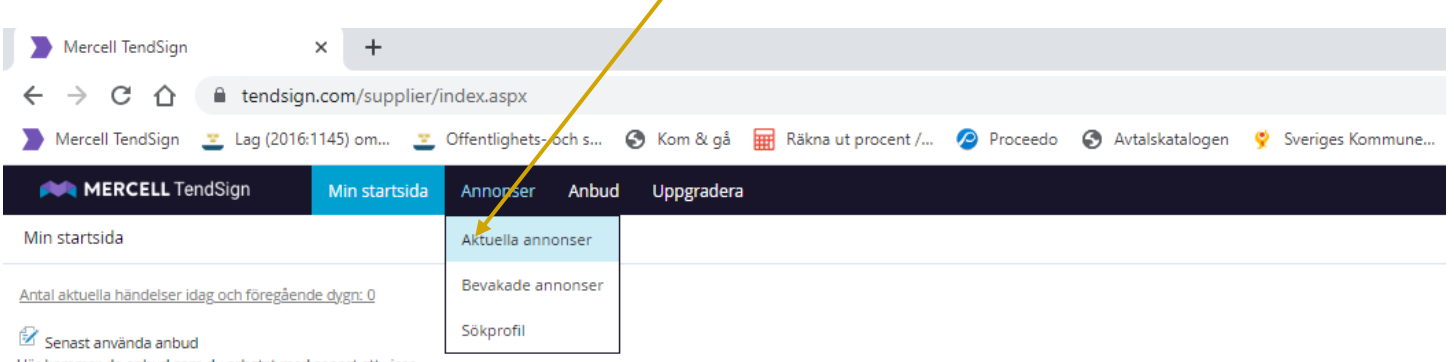

Här kommer de anbud som du arbetat med senast att visas

## Bevakade annonser

Här kommer de annonser som du bevakar att visas

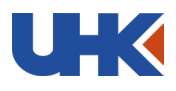

3. Välj därefter "Upphandlingskontoret" i rullisten "Upphandlande enhet" och skriv in DIS i sökordsfältet och klicka på den.

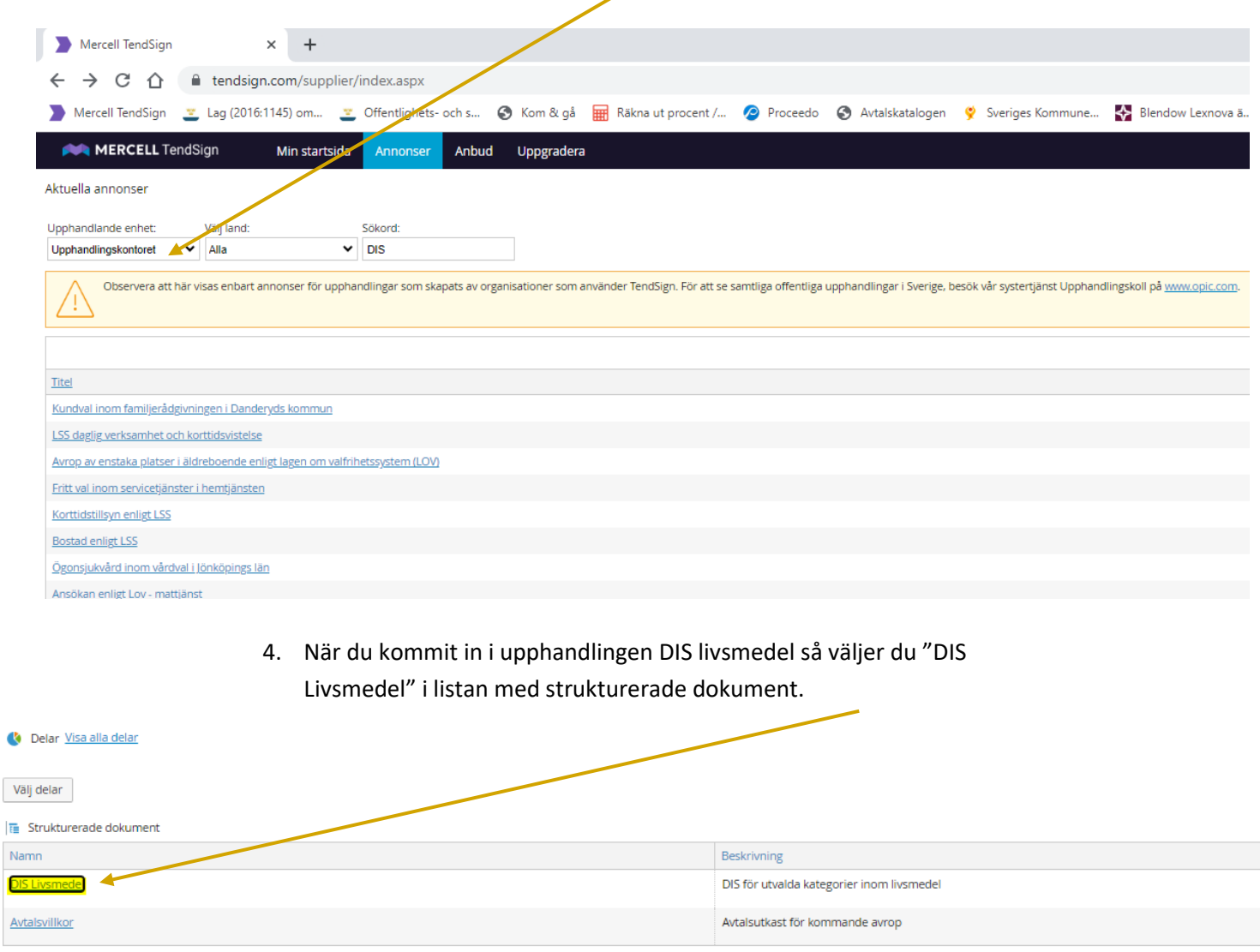

5. När du klickat in dig på dokumentet "DIS Livsmedel" får du välja vilja delar du vill kvalificera dig för. Kryssa i de kategorier som du avser lämna anbud

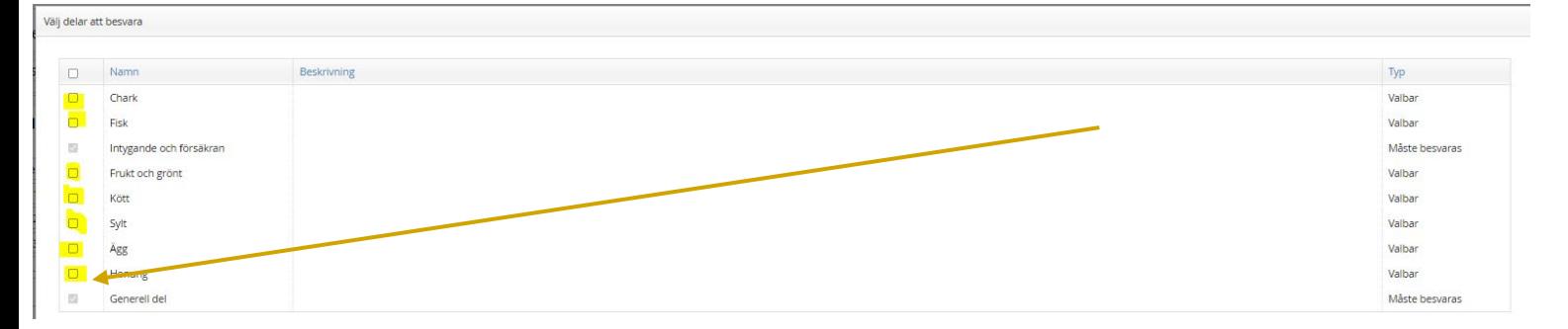

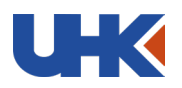

inom, och vill kvalificera dig för. Följande kategorier finns att välja bland; Chark, fisk, frukt & grönt, kött, sylt, ägg och honung. Klicka sedan på gröna "OK" rutan längst ned i högra hörnet för att komma vidare.

6. Läs igenom hela dokumentet och kontrollera att ni uppfyller de krav som ställts, klicka sedan i rullistan uppe till vänster och välj "Obesvarade frågor". Då får ni en tydlig överblick på vilka frågor som måste besvaras. Där ser ni också tydligt hur många av de obligatoriska frågorna som är besvarade.

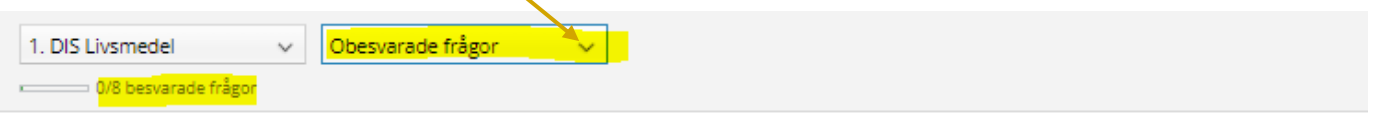

## 1. DIS Livsmedel

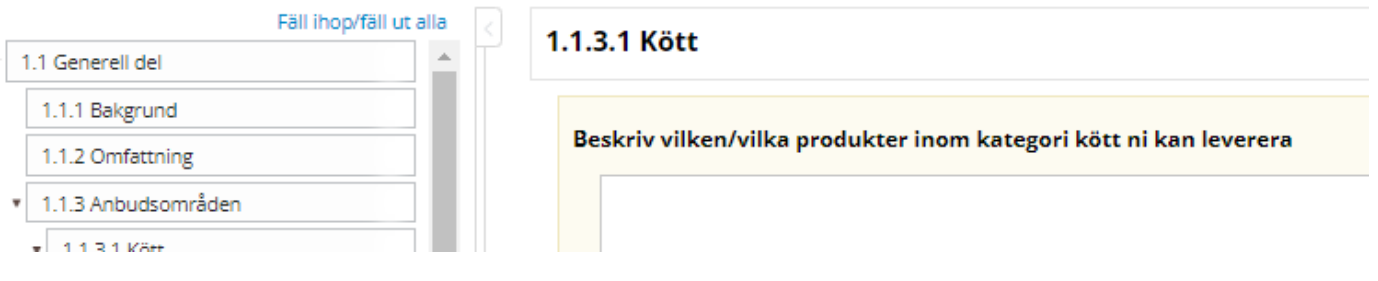

7. När ni besvarat samtliga frågor så framgår det tydligt på denna rad:

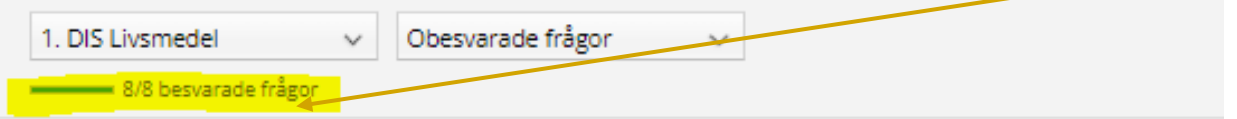

## 1. DIS Livsmedel

8. Nu när ni besvarat samtliga frågor, så skickar ni in er ansökan. Klart!

Upphandlingskontoret kommer återkomma med ett beslut gällande kvalificeringen till den mailadress ni angivit när ni registrerade kontot på Tendsign.

Lycka till!